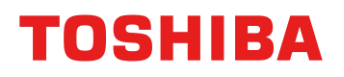

# **Toshiba Storage Diagnostic Tool Version 1.30.8920(20170601)**

**User's Manual Version 03**

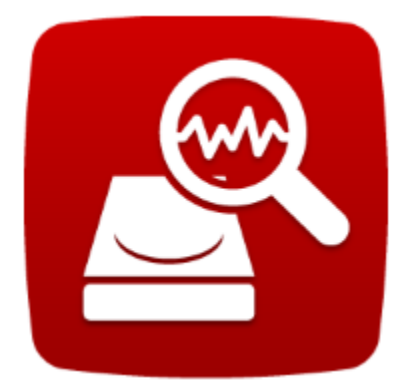

#### <span id="page-1-0"></span>**Notice**

The information contained in this manual, including but not limited to any product specifications, is subject to change without notice.

TOSHIBA ELECTRONIC DEVICES & STORAGE CORPORATION AND ITS SUBSIDIARIES AND AFFILIATES ("TOSHIBA") PROVIDE NO WARRANTY WITH REGARD TO THIS MANUAL OR ANY OTHER INFORMATION CONTAINED HEREIN AND HEREBY EXPRESSLY DISCLAIM ANY IMPLIED WARRANTIES OF MERCHANTABILITY OR FITNESS FOR ANY PARTICULAR PURPOSE WITH REGARD TO ANY OF THE FOREGOING. TOSHIBA ASSUMES NO LIABILITY FOR ANY DAMAGES INCURRED DIRECTLY OR INDIRECTLY FROM ANY TECHNICAL OR TYPOGRAPHICAL ERRORS OR OMISSIONS CONTAINED HEREIN OR FOR DISCREPANCIES BETWEEN THE PRODUCT AND THE MANUAL. IN NO EVENT SHALL TOSHIBA BE LIABLE FOR ANY INCIDENTAL, CONSEQUENTIAL, SPECIAL, OR EXEMPLARY DAMAGES, WHETHER BASED ON TORT, CONTRACT OR OTHERWISE, ARISING OUT OF OR IN CONNECTION WITH THIS MANUAL OR ANY OTHER INFORMATION CONTAINED HEREIN OR THE USE THEREOF.

#### <span id="page-1-1"></span>**DISCLAIMER**

We assume no responsibility whatsoever for any damage or loss resulting from the use of this application. THIS APPLICATION IS PROVIDED "AS IS" WITHOUT WARRANTIES OF ANY KIND. WITHOUT LIMITING THE FOREGOING, TOSHIBA DISCLAIMS ALL WARRANTIES AND REPRESENTATIONS OF ANY KIND RELATING TO THE APPLICATION, WHETHER EXPRESS, IMPLIED, OR STATUTORY, INCLUDING WITHOUT LIMITATION THE IMPLIED WARRANTIES OF MERCHANTABILITY, FITNESS FOR A PARTICULAR PURPOSE, ACCURACY, OR NONINFRINGEMENT OF THIRD PARTY RIGHTS. TOSHIBA DOES NOT WARRANT THAT THE OPERATION OF THE APPLICATION WILL BE UNINTERRUPTED, ERROR-FREE, OR SECURE. ANY INSTALLATION AND/OR USE OF THE APPLICATION SHALL BE AT YOUR OWN RISK.

#### <span id="page-1-2"></span>**About Trademarks**

Windows is a registered trademark of Microsoft Corporation in the United States and/or other countries. Other company names, product names, and service names may be trademarks of their respective companies.

#### **Contents**

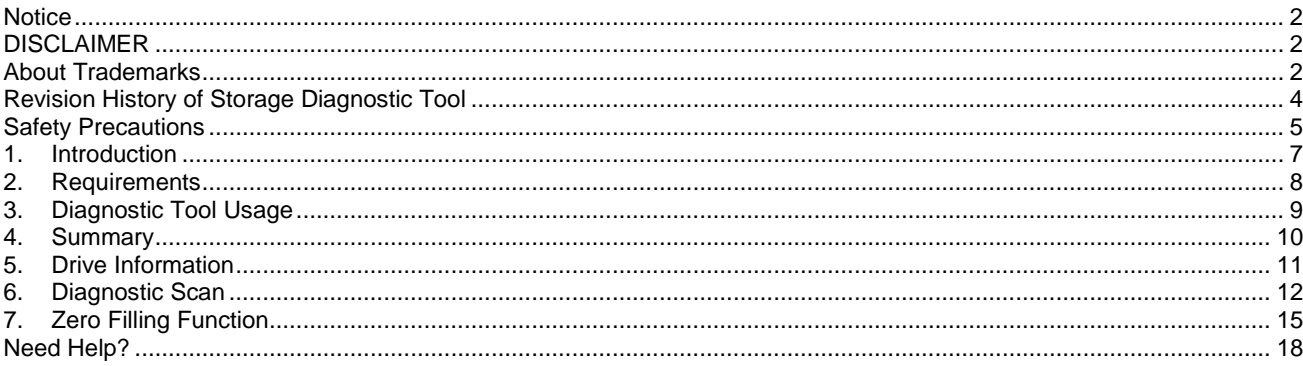

#### **Explanation of marks in this document**

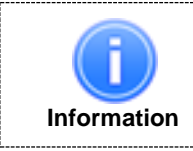

Describes functions, restrictions, and matters for reference.

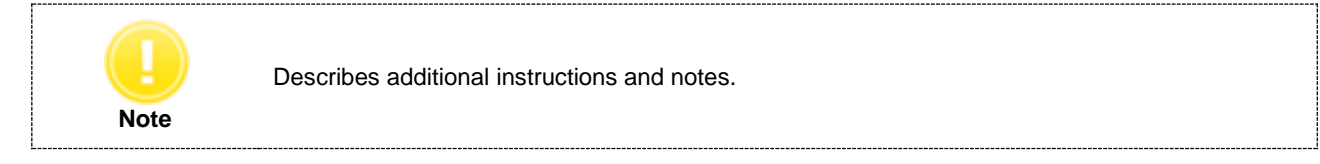

## <span id="page-3-0"></span>**Revision History of Storage Diagnostic Tool**

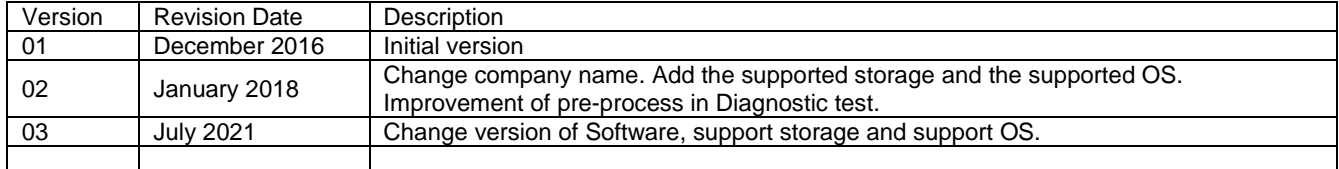

#### <span id="page-4-0"></span>**Safety Precautions**

This section lists important precautions which users of our product(s) (and anyone else) should observe in order to avoid injury to human body and damage to property and to ensure safe and correct use of our products. Please be sure that you understand the meanings of the labels and graphic symbols described below before you move on to the detailed descriptions of the precautions, and comply with the precautions stated.

Explanation of Labels

## **NOTICE**

Indicates practices that may cause property damage<sup>1</sup> and other problems, but not personal injury 1. Property damage is defined as damage to a customer or third party's machines and equipment.

Explanation of Graphic Symbols

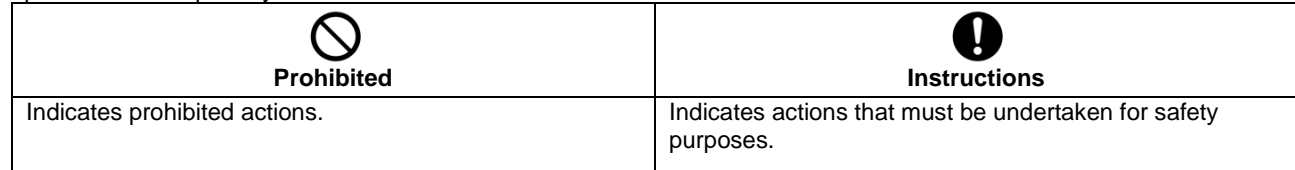

#### **General Use**

# **NOTICE**

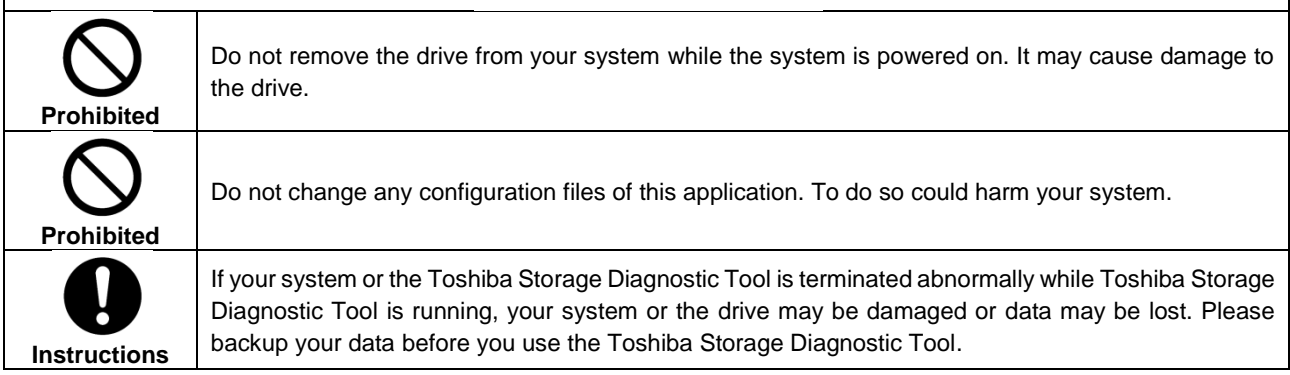

#### **Use of Diagnostic Scan and Zero Filling Function**

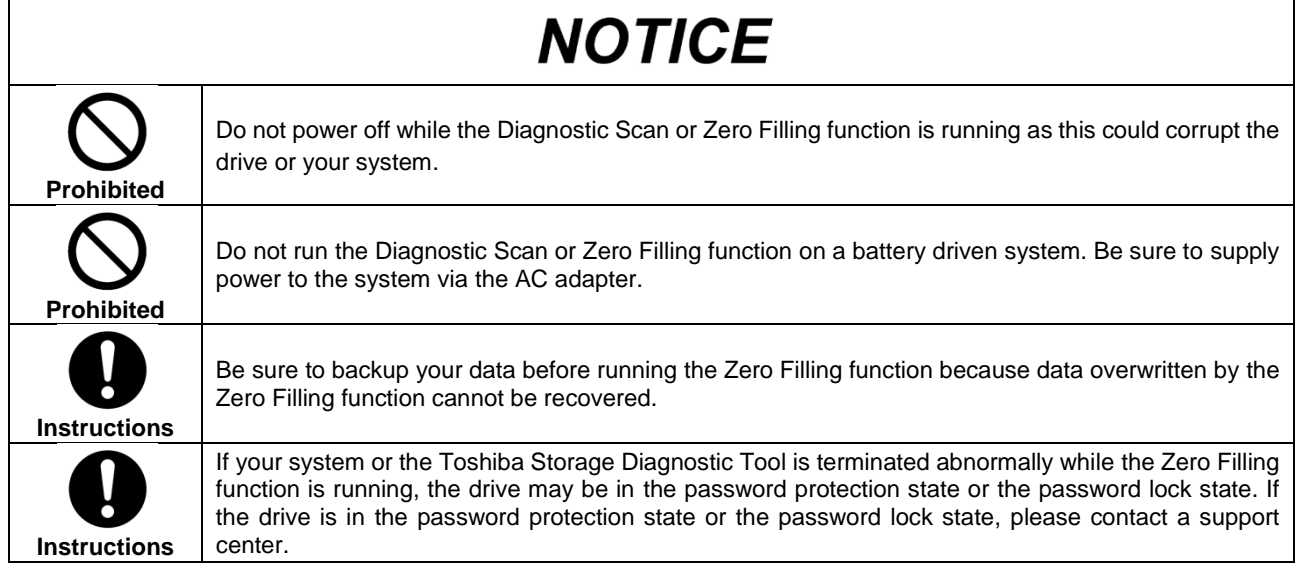

#### <span id="page-6-0"></span>**1. Introduction**

This manual describes the procedure for using Toshiba Storage Diagnostic Tool (hereinafter "Diagnostic Tool"). Please read carefully the DISCLAIMER and Safety Precautions section before using the Diagnostic Tool application.

The Diagnostic Tool is software for the diagnostic scan of Toshiba External HDD and Internal HDD (hereinafter "Toshiba Storage").

The Diagnostic Tool provides the following features:

- **Diagnostic Scan**  Scans all or part of the Toshiba Storage for read errors
- **Zero Filling Function** Overwrites the whole user data area with zeros data pattern on the Toshiba Storage.

#### <span id="page-7-0"></span>**2. Requirements**

The Diagnostic Tool requires the following:

- a) Supported Storage
	- Toshiba consumer hard drives:
	- External Hard Drives: Canvio series
	- Internal Hard Drives: E300 / N300 / P300 / S300 / V300 / X300 / H200 / L200 series
- b) System Requirements
	- The computers that satisfy the requirements of a supported operating system.<br>  $\bullet$  Interface: USB 3.2 Gen. 1 / USB 2.0 / Serial ATA
		- Interface: USB 3.2 Gen 1 / USB 2.0 / Serial ATA
	- 4.92 MB of available disk space
	- Supported Operating Systems: Windows<sup>®</sup> 10 / Windows<sup>®</sup> 8.1
	- Screen Resolution: 32 bits color and greater than 800 x 600 pixels

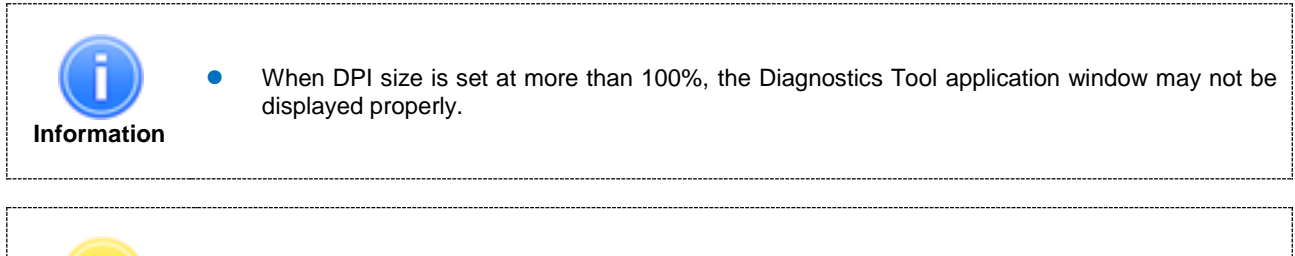

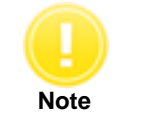

 Power management controls need to be disabled while the Diagnostics Tool is running in case the system is in a Stand-By or Hibernate mode.

#### <span id="page-8-0"></span>**3. Diagnostic Tool Usage**

#### **3.1. Preparing the Diagnostics Tool**

Save the "ToshibaStorageDiagnosticTool.exe" to a folder on your computer.

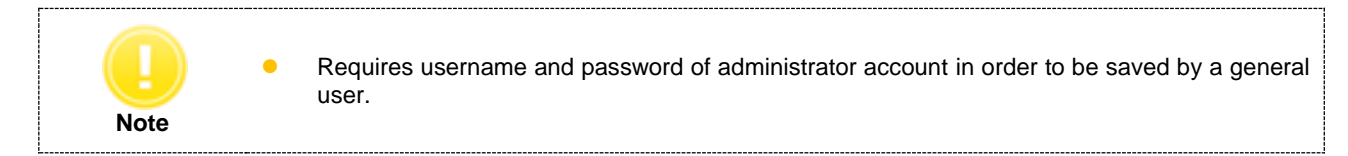

#### **3.2. Starting the Diagnostic Tool**

You can start the Diagnostic Tool application by the following ways:

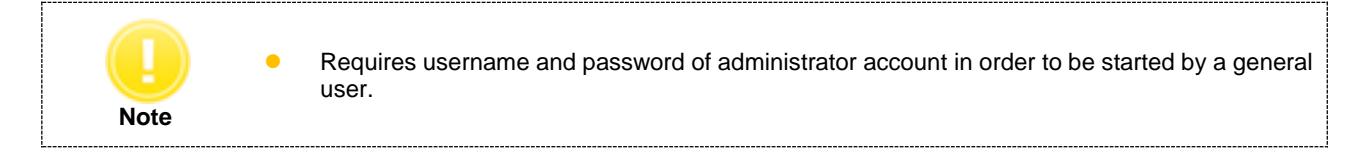

- 1) Double-click the *"ToshibaStorageDiagnosticTool.exe".*
- 2) Select language and click *"OK"*.

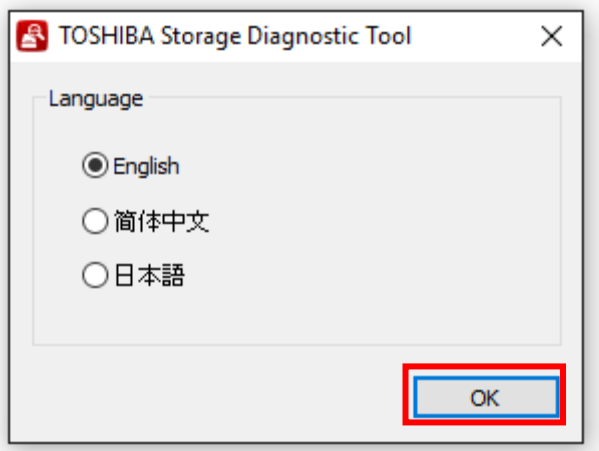

3) Review the "*End User License Agreement*" using the scroll bar. If you agree with it, click "*I Accept*".

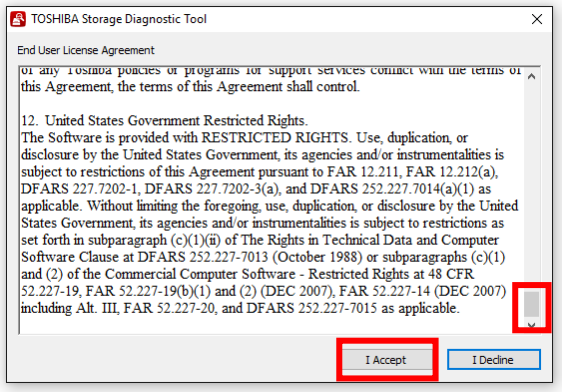

4) Finish.

#### <span id="page-9-0"></span>**4. Summary**

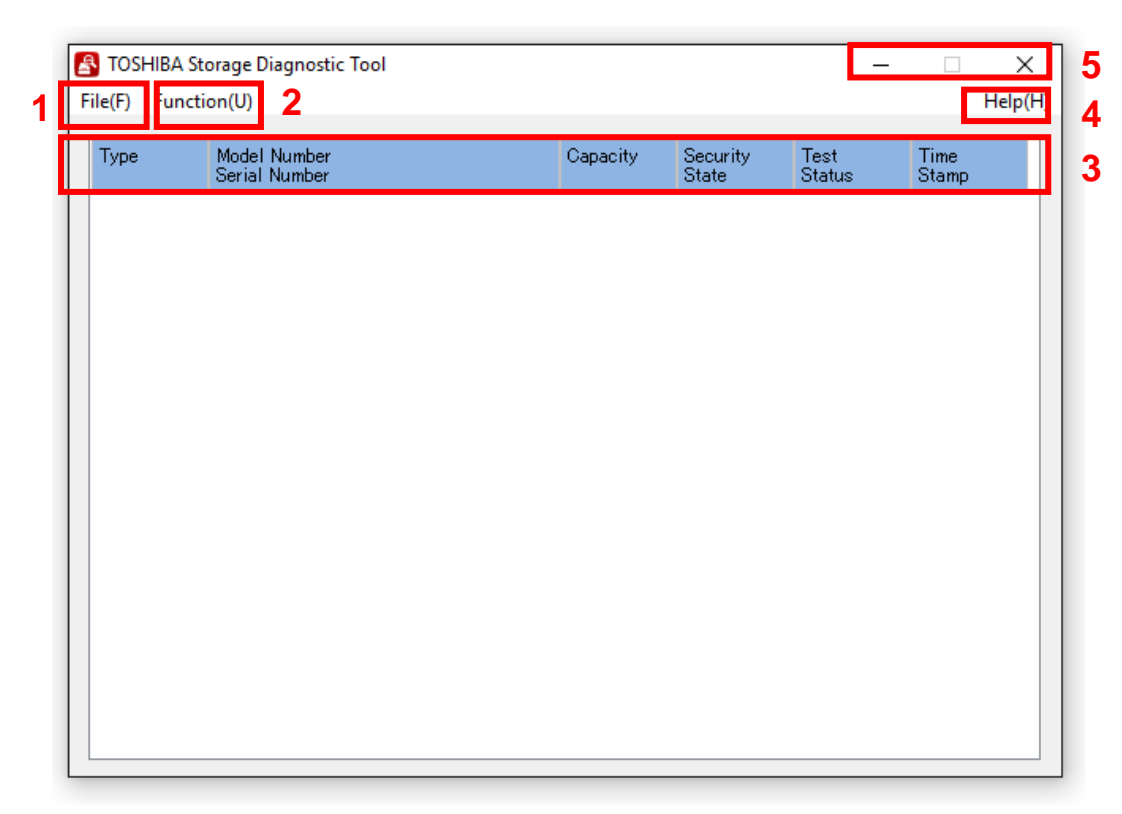

# **1) File(F)**

**2) Function(U)**

#### **4) Help(H)**

## **5) Title Button**

- Refresh : Refresh of Drive.<br>View Log : Displays log file (
- View Log : Displays log file (diag\_result\_log.txt).<br>Exit : Closes Diagnostic Tool application.
	- : Closes Diagnostic Tool application.
- Start/Stop Diagnostic Scan : Goes to the Diagnostic Scan screen (See 6. Diagnostic Scan).<br>Start/Stop Zero Filling : Goes to the Zero Filling screen (See 7. Zero Filling).
	- : Goes to the Zero Filling screen (See 7. Zero Filling).
- **3) Drive Information** : Displays Drive Information (See 5. Drive Information).
	- About this tool : Displays version of the Diagnostic Tool application.
	- End User License Agreement : Displays End User License Agreement.
	- \_ (Minimize) : Minimizes the Diagnostic Tool application.
		- : Closes the Diagnostic Tool application.

#### <span id="page-10-0"></span>**5. Drive Information**

Displays the list of all available drives on your system.

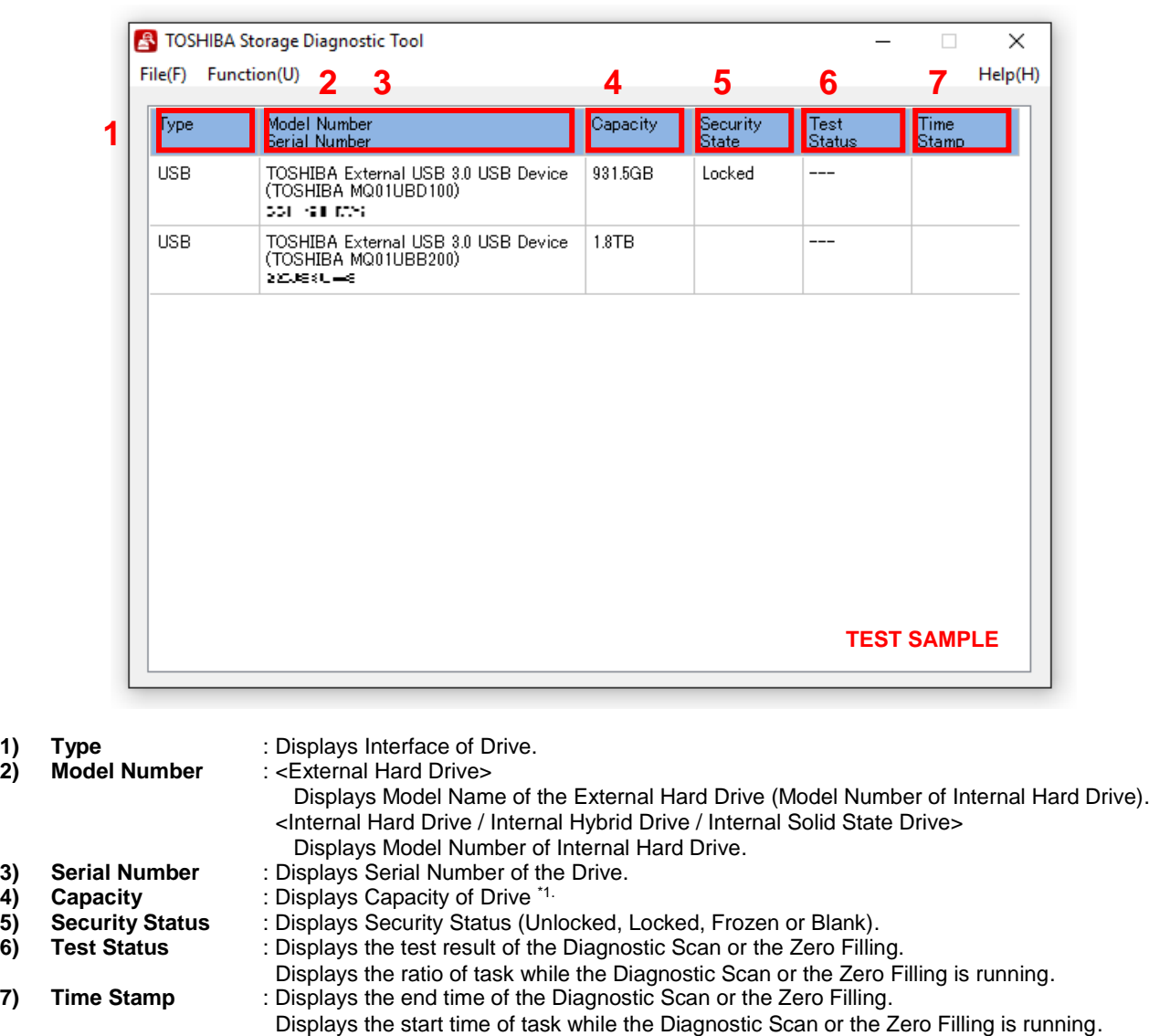

\*1 One Gigabyte (1GB) means  $10^9 = 1,000,000,000$  bytes and one Terabyte (1TB) means  $10^{12} = 1,000,000,000,000$  bytes using powers of 10. A computer operating system, however, reports storage capacity using powers of 2 for the definition of 1GB =  $2^{30}$  =1,073,741,824 bytes and 1TB =  $2^{40}$  = 1,099,511,627,776 bytes, and therefore shows less storage capacity. Available storage capacity (including examples of various media files) will vary based on file size, formatting, setting, software and operating system and other factors.

#### <span id="page-11-0"></span>**6. Diagnostic Scan**

The Diagnostic Scan can scan all or part of the Toshiba Storage for read errors.

There are two kinds of the Diagnostic Scan: Quick Scan and Full Scan.

The Quick Scan runs a self-test routine on one part of the drive. Typically, it takes several minutes to complete a Quick Scan. The Full Scan runs a self-test routine on the whole drive. Typically, it may take several hours or more to complete a Full Scan. The result of executing the Diagnostic Scan can be viewed in "*Test Status*".

1) Display the list of all available drives on your system. In the Drive list, click the drive that you want to scan.

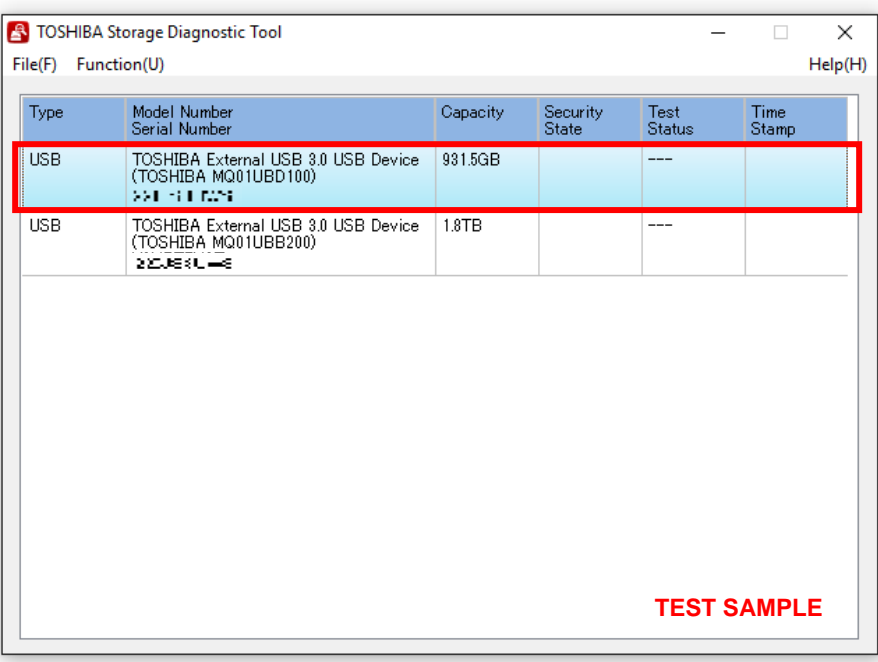

2) Click "*Function(U)*" and click "*Start/Stop Diagnostics Scan*".

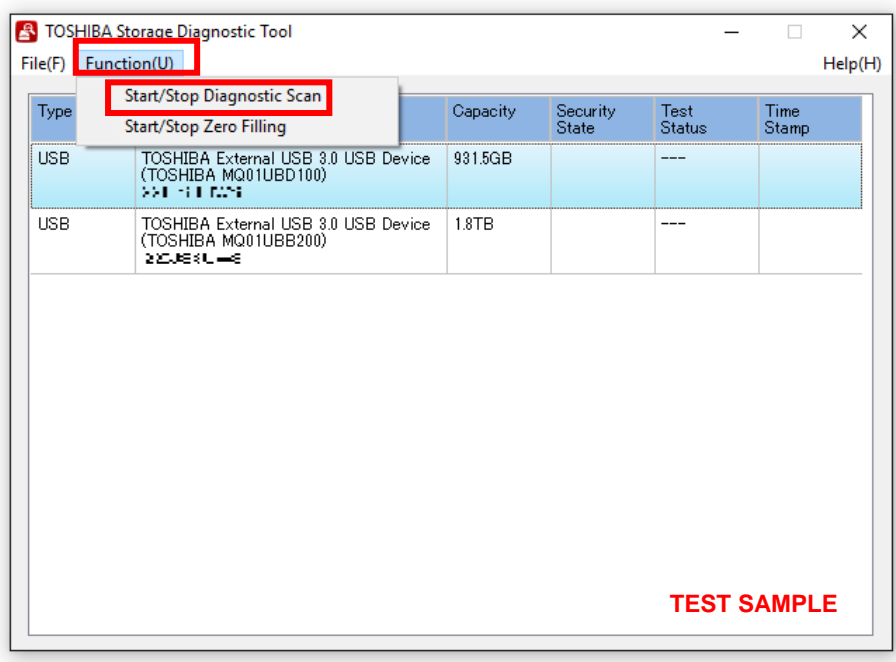

- 3) Select "*Quick Scan" or* "*Full Scan*" then click "*Yes*" to scan the selected drive.
	- · Quick Scan : Check this option to run self-test routine on one part of the selected drive.<br>· Full Scan : Check this option to run self-test routine on all of the selected drive.
		- : Check this option to run self-test routine on all of the selected drive.
			- Full Scan will be displayed the estimated required time.

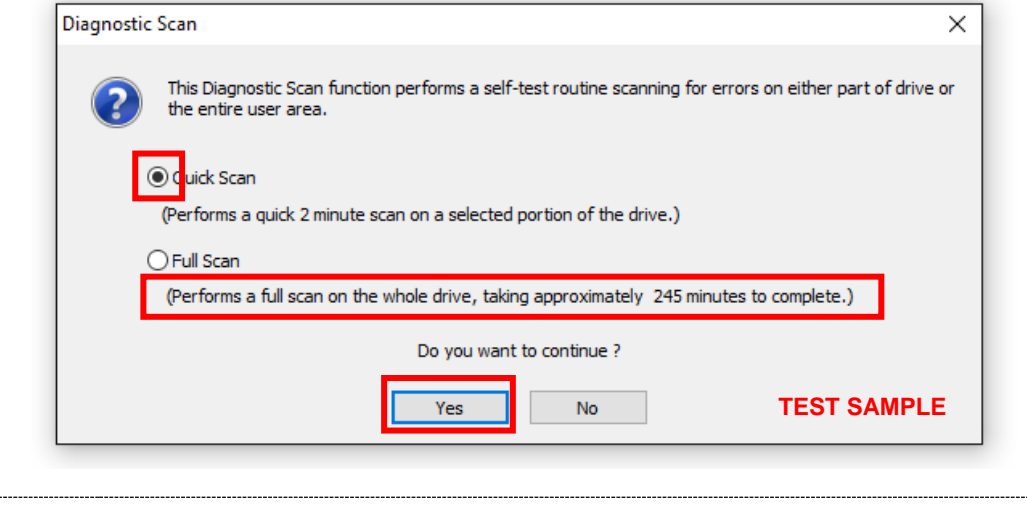

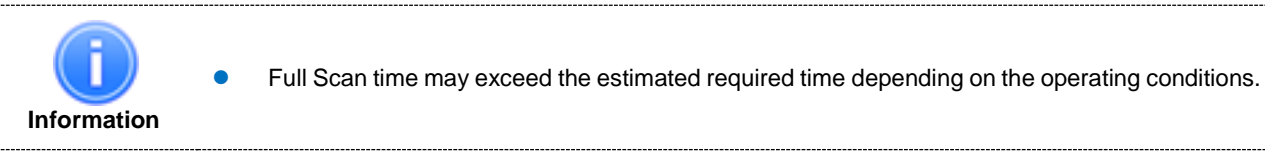

In "*Test Status*", displays ratio of scanning task.

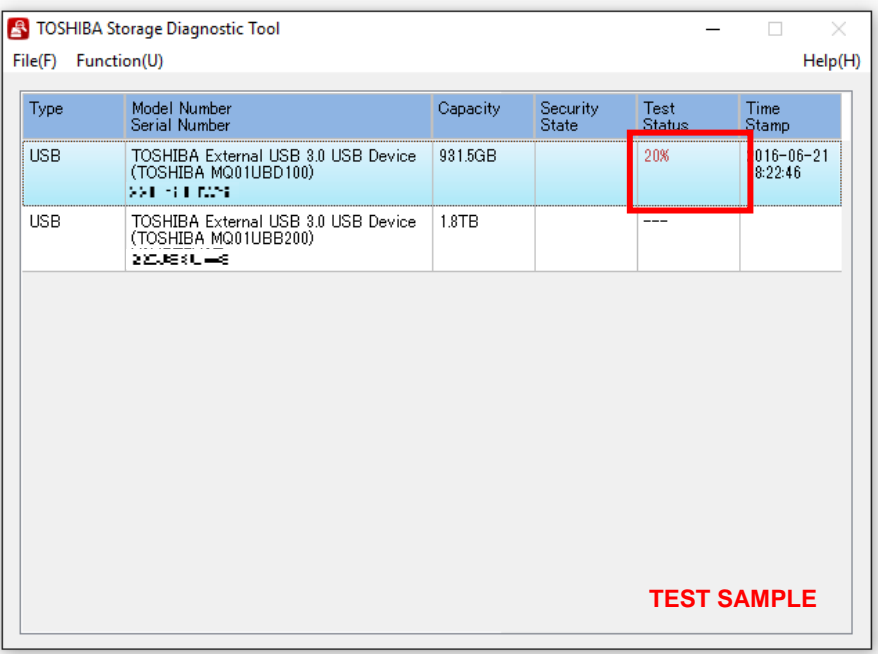

4) During execution of the scan, if you would like to stop the scan process, click "*Start/Stop Diagnostics Scan*".

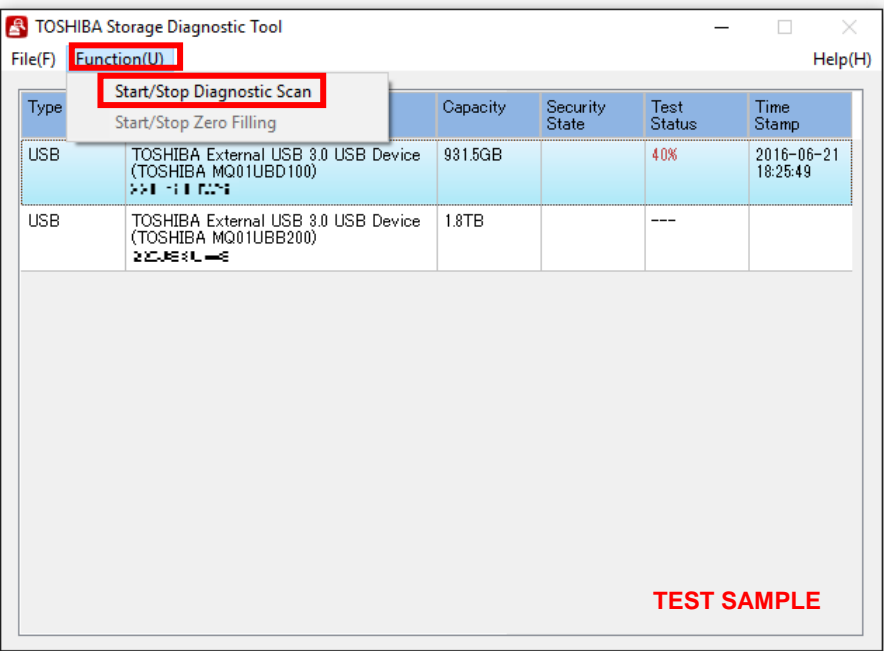

Click "*Yes*" to stop the scan process.

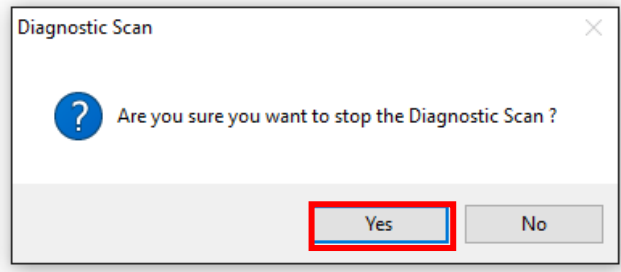

5) "*PASS*" or "*Error detected.*" is displayed when the scan is terminated normally. "*ABORT*" is displayed if you stop the scan process, and click "*OK*" to finish.

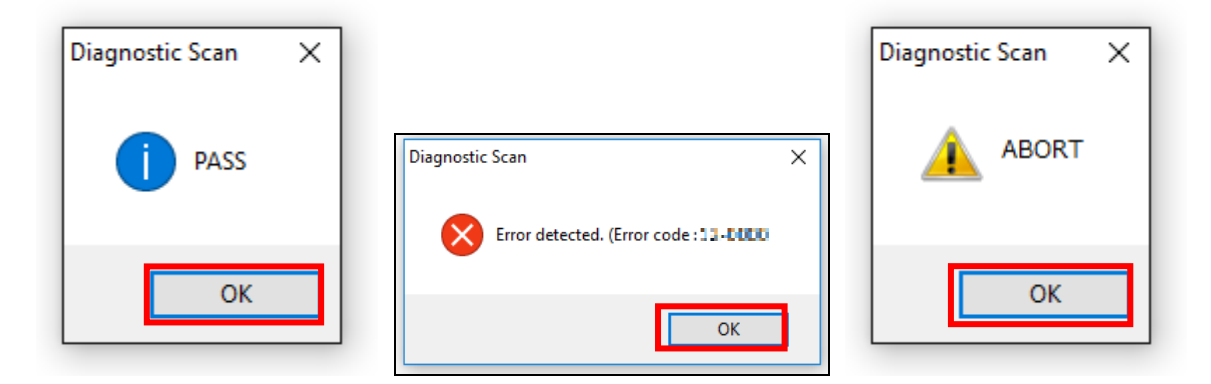

### <span id="page-14-0"></span>**7. Zero Filling Function**

The Zero Filling function overwrites the whole user data area with zero data pattern on the selected drive. This process takes longer, and the completion time depends on the capacity and the condition of the drive. Please make sure to back up your necessary data before starting the Zero Filling process.

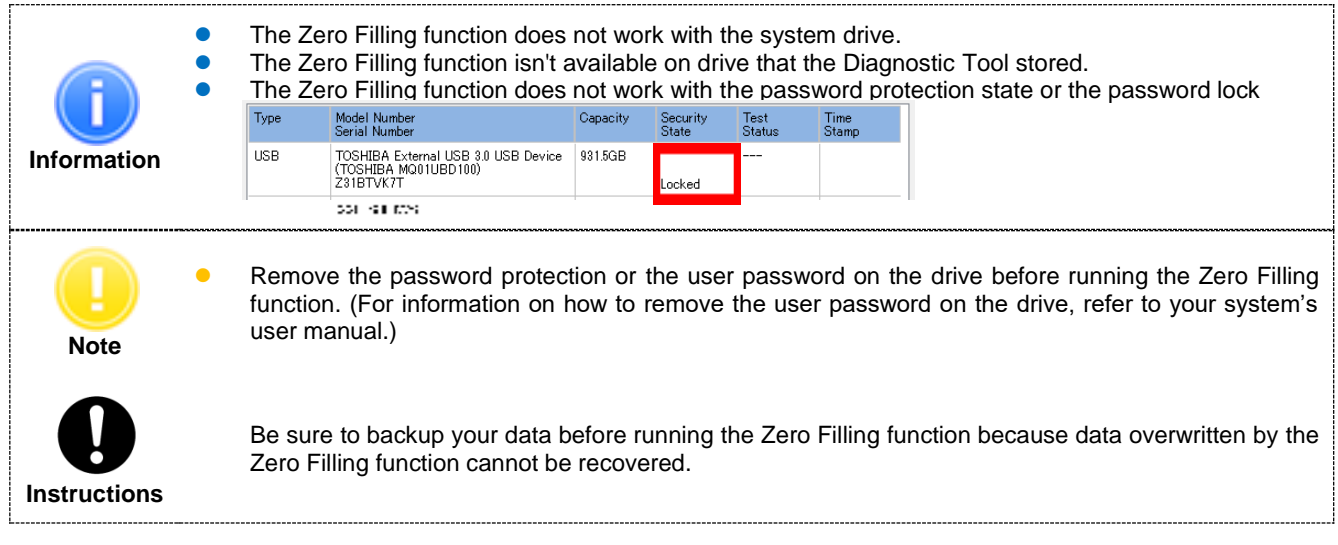

1) On the Drive list, select the drive on which you want to run the Zero Filling function.

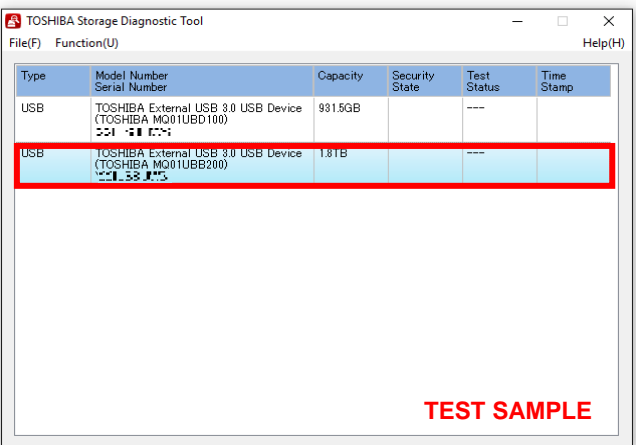

2) Click "*Function(U)*" and click "*Start/Stop Zero Filling*".

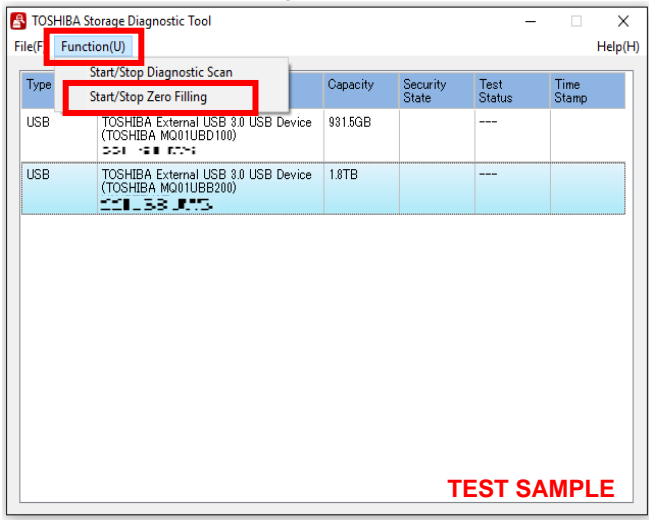

3) If you accept the conditions, check "*I understand*" and click "*Yes*"

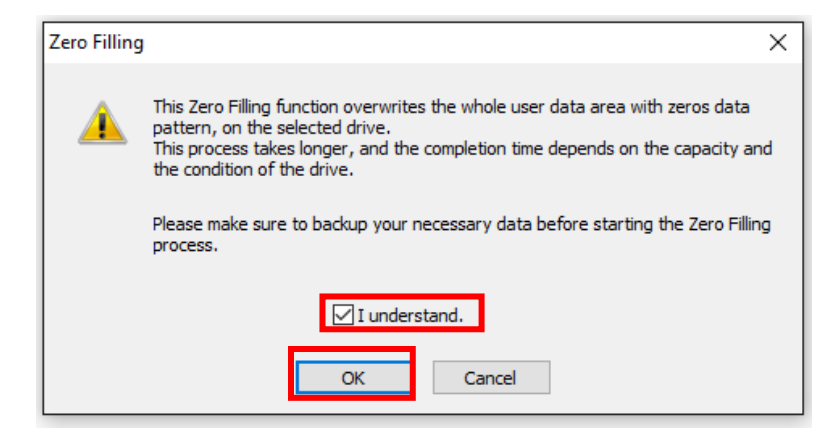

4) If you accept the conditions, check "*I understand*" and click "*Yes*", and start the Zero Filling function.

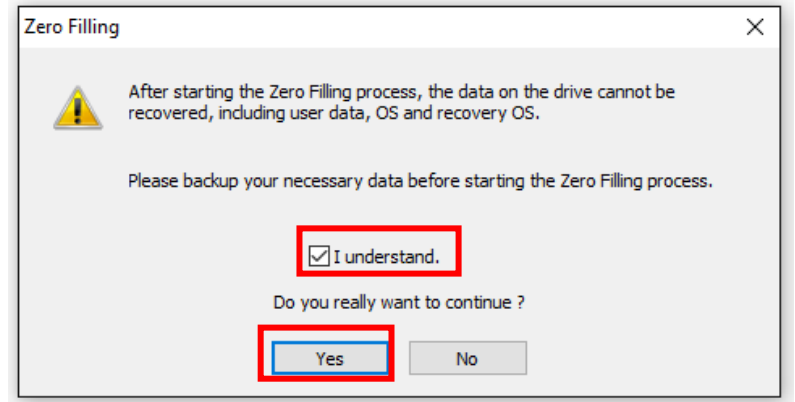

In "*Test Status*", displays ratio of Zero Filling task.

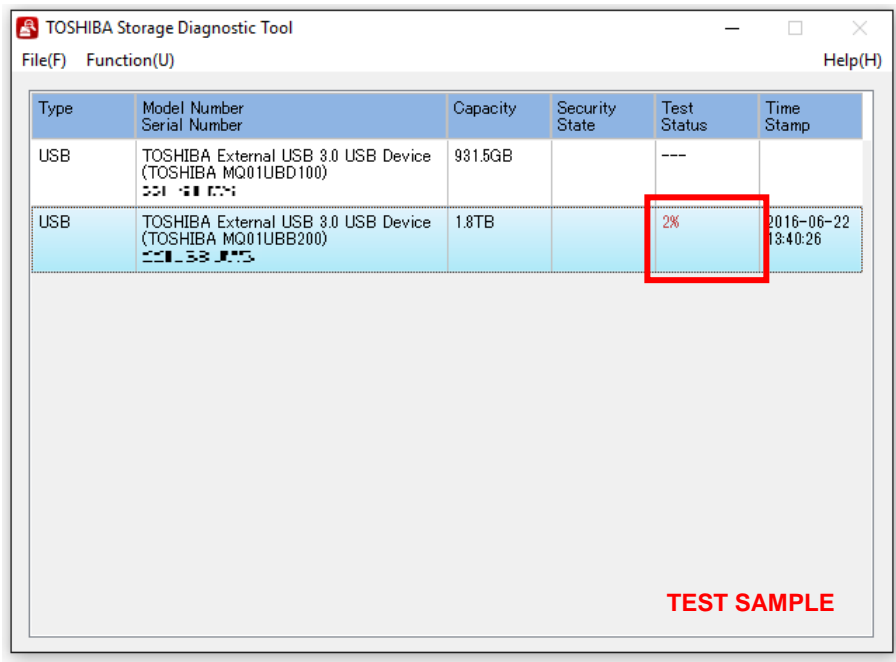

5) During execution of the Zero Filling function, if you would like to stop the Zero Filling function, click "*Start/Stop Zero Filling*".

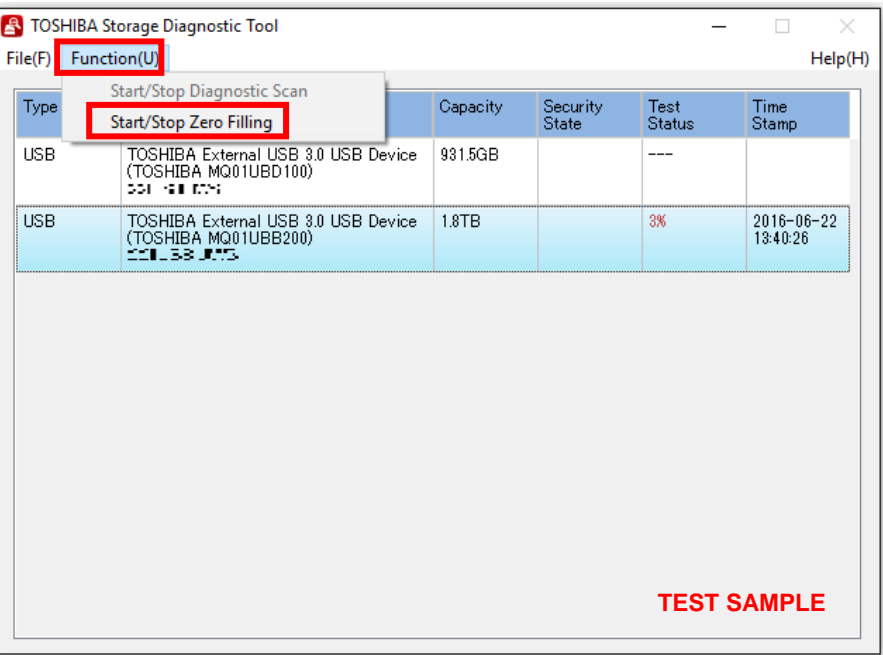

Click "*Yes*" to stop the Zero Filling function.

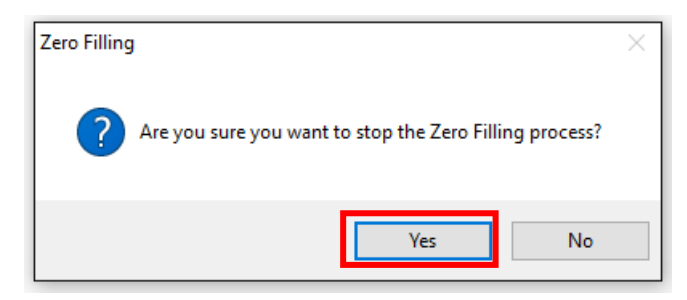

6) "*PASS*" or "*Error detected.*" is displayed when the scan is terminated normally. "*ABORT*" is displayed if you stop the scan process, and click "*OK*" to finish.

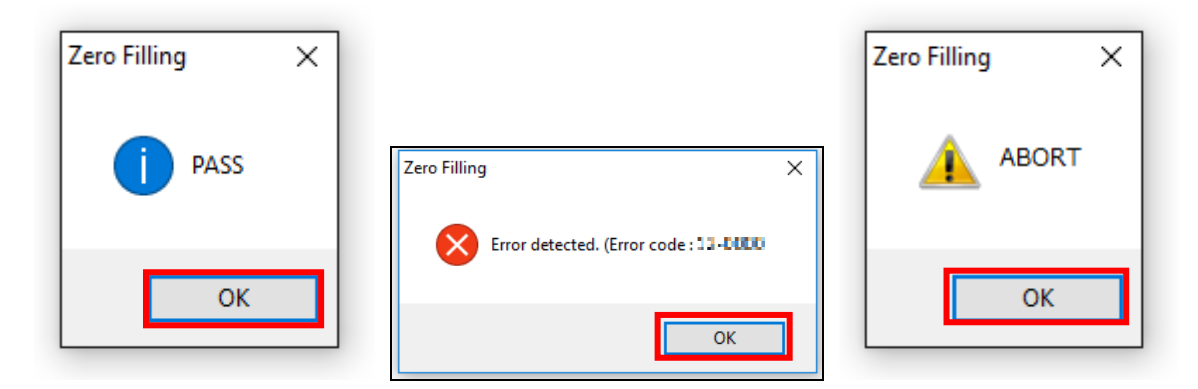

### <span id="page-17-0"></span>**Need Help?**

Please visit Toshiba's Support Web site. http://storage.toshiba.com/consumer-hdd/support

# Toshiba Electronic Devices & Storage Corporation<br>1-1, Shibaura 1-Chome, Minato-ku, Tokyo 105-0023, Japan

© 2016-2021 TOSHIBA ELECTRONIC DEVICES & STORAGE CORPORATION, All Rights Reserved.